## Chromebook Username Instructions

1. Connect to a wifi network

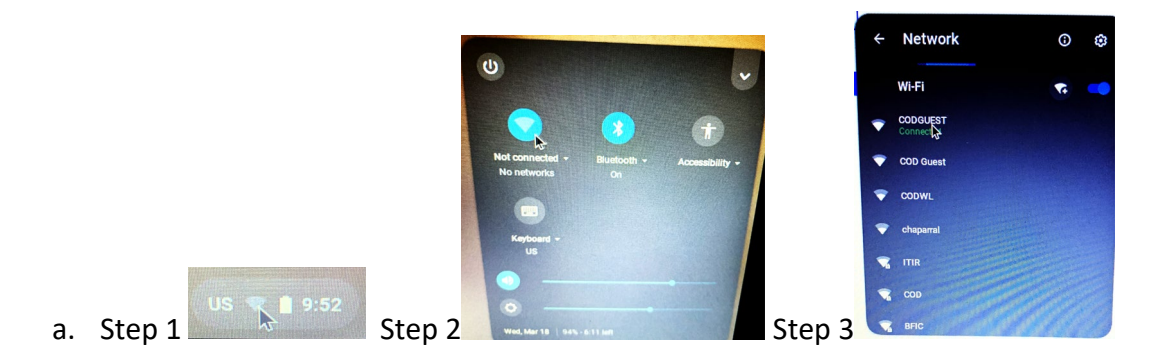

2. Choose Add Person

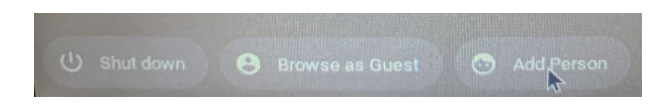

3. If you already have a google account, sign in with it. If not choose Create account.

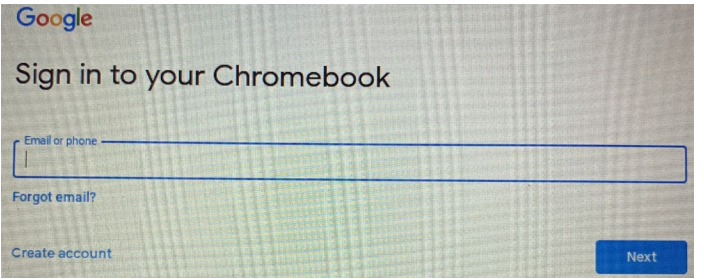

4. Once signed in take the tour to learn how to install apps (Canvas, etc) and other tips.

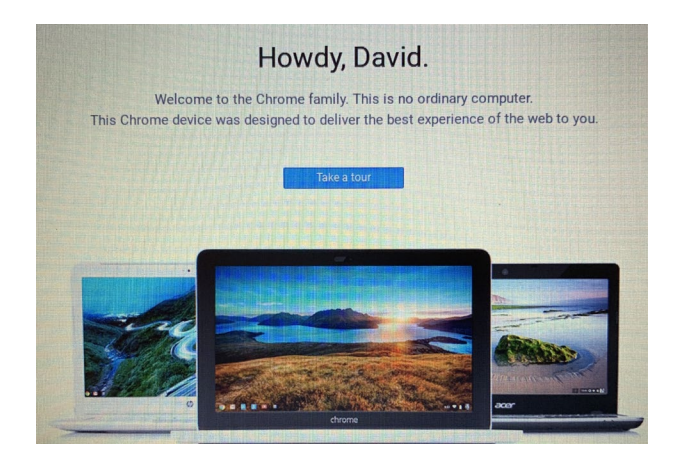

## **Written Directions for Remote Connection:**

- Sign in to the Chromebook with your google account. \*Note: If you do not have one then you will need to make one.
- Once you are signed in, go to the Google Play Store
- Search for "remote desktop"
- Install Microsoft Remote Desktop from the list
- Once the install has completed, select "Open"
- Accept the terms and conditions
- After accepting the terms and conditions the Microsoft Remote Desktop app will open and you should see the message "It's lonely here…". You can now close the app
- Open Google Chrome. In the address bar enter "ts.collegeofthedesert.edu"
- Enter your credentials:
	- o Domain\username: dccd\your COD username
	- o Password: your COD password
- Select 'Sign In'
- Once you are logged in successfully you will see your available Work Resources. Select "Remote Desktop Connection", this will download the remote desktop file. After the file is installed open your downloads folder or select "Show in Folder".
- Select the .rdp file. Select "Open with.." (drop down arrow next to "Open"). Select RD client.
- A dialog box will open, "Allow Microsoft Remote Desktop…." Select "Allow"
- Select "Connect"
- A logon box will open. Enter:
	- o Username: dccd\your COD username
	- o Password: your COD password
- A "Remote Desktop Connection" dialog box will appear. Enter your College of the Desert computer name and sign in with your College of the Desert username and password.
- Once the connection is established you will be connected to your office computer.

## **VIDEO Directions:**

[https://mycodus.sharepoint.com/:v:/s/InformationTechnologiesServices/EbqajvRza7RAmDtiGo](https://mycodus.sharepoint.com/:v:/s/InformationTechnologiesServices/EbqajvRza7RAmDtiGoAMT0gBE2tK98rHibNRBZcKR0PGlg?e=03P1xZ) [AMT0gBE2tK98rHibNRBZcKR0PGlg?e=03P1xZ](https://mycodus.sharepoint.com/:v:/s/InformationTechnologiesServices/EbqajvRza7RAmDtiGoAMT0gBE2tK98rHibNRBZcKR0PGlg?e=03P1xZ)